- 手順:1 クービックアプリをダウンロードする。 せいしゃ しんしゃ しんしゃ しんしゃ しんしゃ チ順:1 **https://coubic.com/users/new** ヘアクセスする
- 手順:2 新規登録をクリック

手順:4 ログイン後、「♡お気に入り」ページの右上「+」をクリックし、 QRコードで追加「読み取る」より各店QRコードをスキャンする。

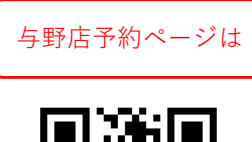

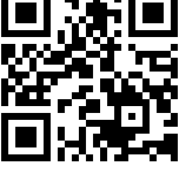

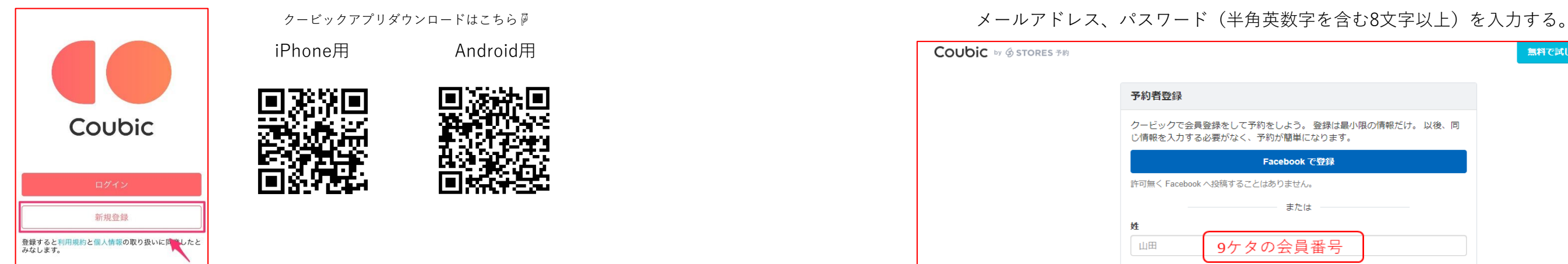

## **☟スマートフォンから新規登録☟ ☟PCから新規登録☟**

手順:2 姓に『9ケタの会員番号』、名に『フルネーム』を入力し、

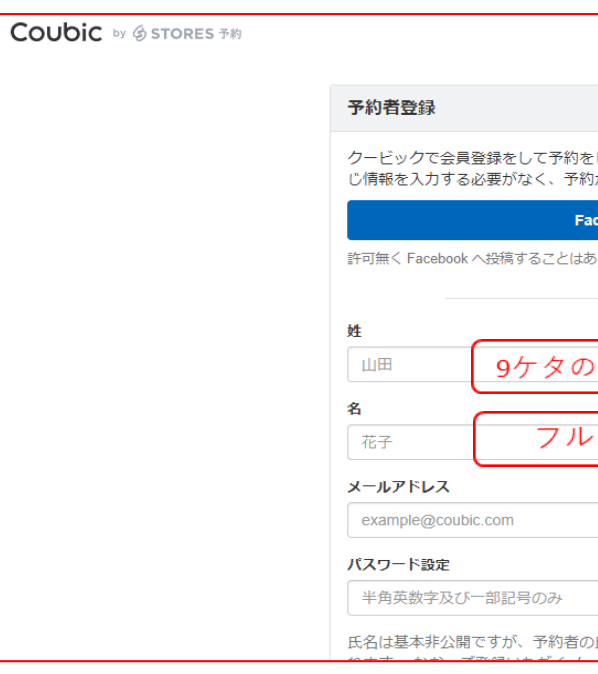

# **有料レッスンプログラム参加予約方法**

**25日までにまずは予約専用サイトに新規登録を!**

手順:3 メールアドレス、パスワード(半角英数字を含む8文字以上)、 姓に『9ケタの会員番号』、名に『フルネーム』を入力する。

- 手順:3 必要事項を入力し、□私はロボットではありませんに☑チェックし、 『登録する』をクリックする。
- 手順:4 登録のメールアドレスに件名『メールアドレスのご確認』が届く。 本文にあるURLをクリックしたら登録完了!
- 手順:5 クービックサイト→サービスのカテゴリ『フィットネス』 →各店予約ページにアクセス→♡をタップでお気に入り登録完了

### **☟25日より次月予約スタート☟**

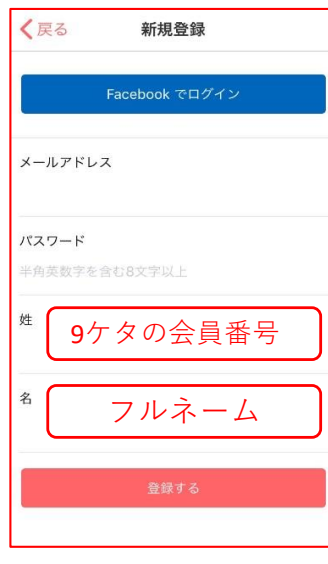

25日より専用予約サイト「カレンダー」にレッスンプログラムが表示されます。 参加したいレッスンを選び、予約ボタンよりガイドに沿って決済へ進んでください。 決済の際、クレジット情報が必要となります。※JCB非対応

与野店予約ページは 与野店予約ページは ☆レッスン予約は当日午前8時まで ☆レッスンキャンセルは前日までとなります。当日キャンセルの 返金は致しかねますのでご了承くださいませ。

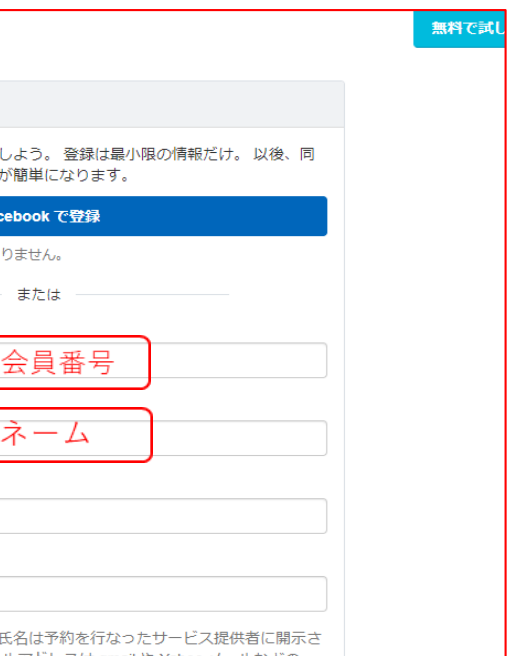

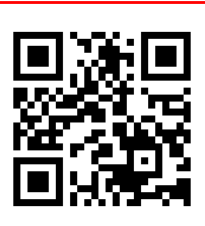